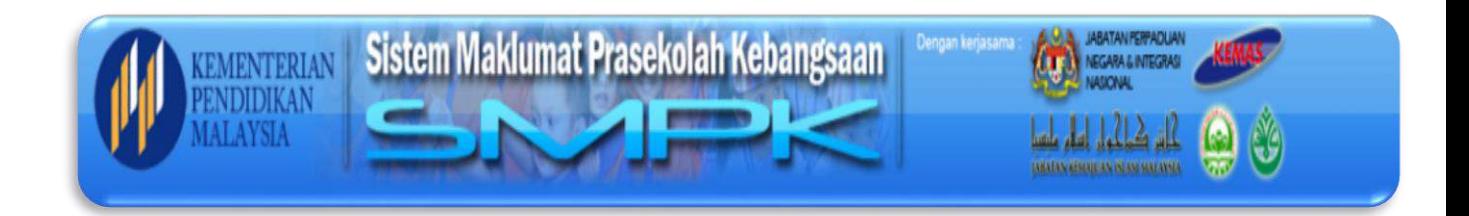

# **MANUAL PENGISIAN SISTEM MAKLUMAT PRASEKOLAH KEBANGSAAN (SMPK)**

**<< PPD / JPN >>** 

## **ISI KANDUNGAN**

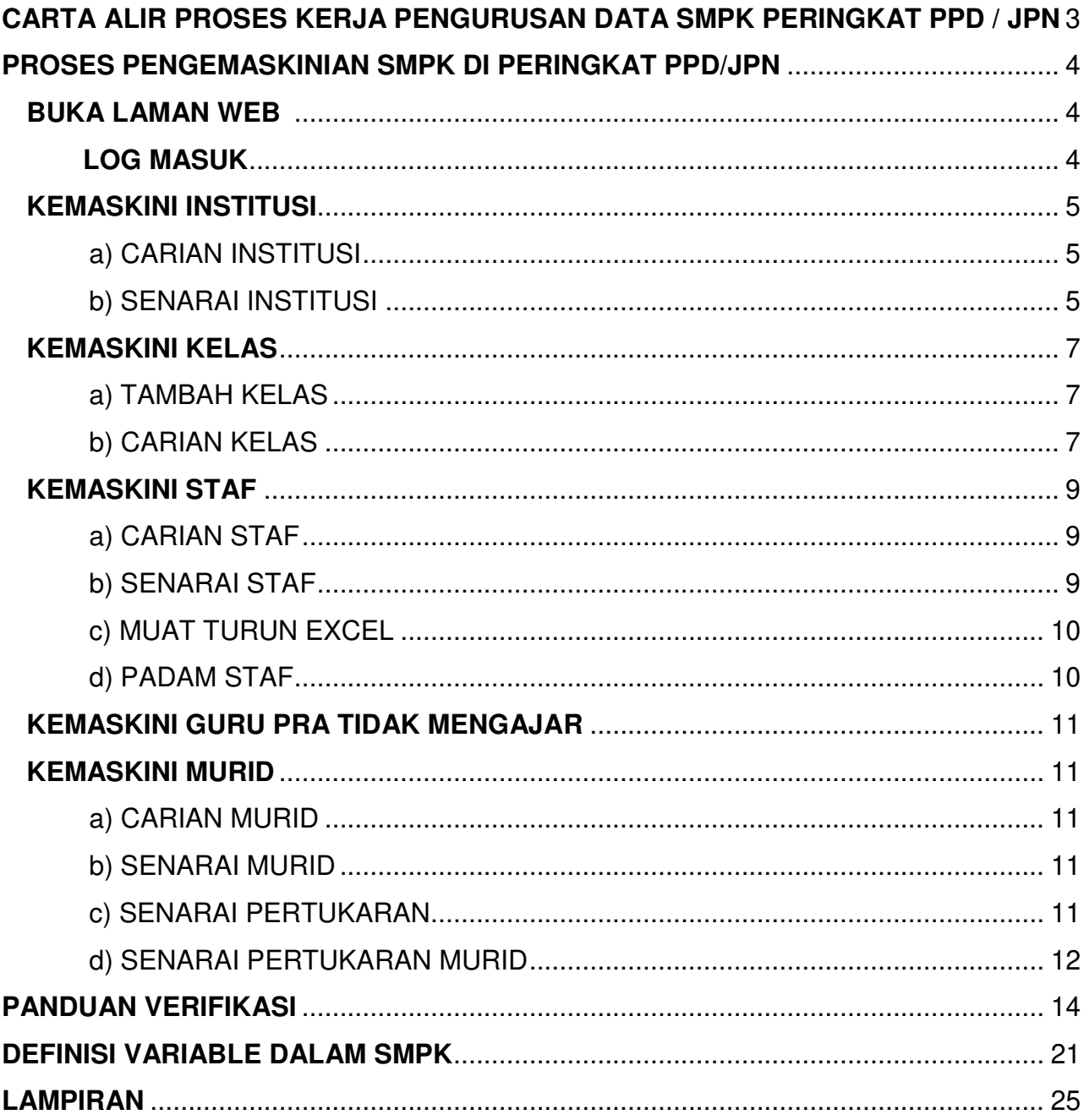

## <span id="page-2-0"></span>**CARTA ALIR PROSES KERJA PENGURUSAN DATA SMPK PERINGKAT PPD / JPN**

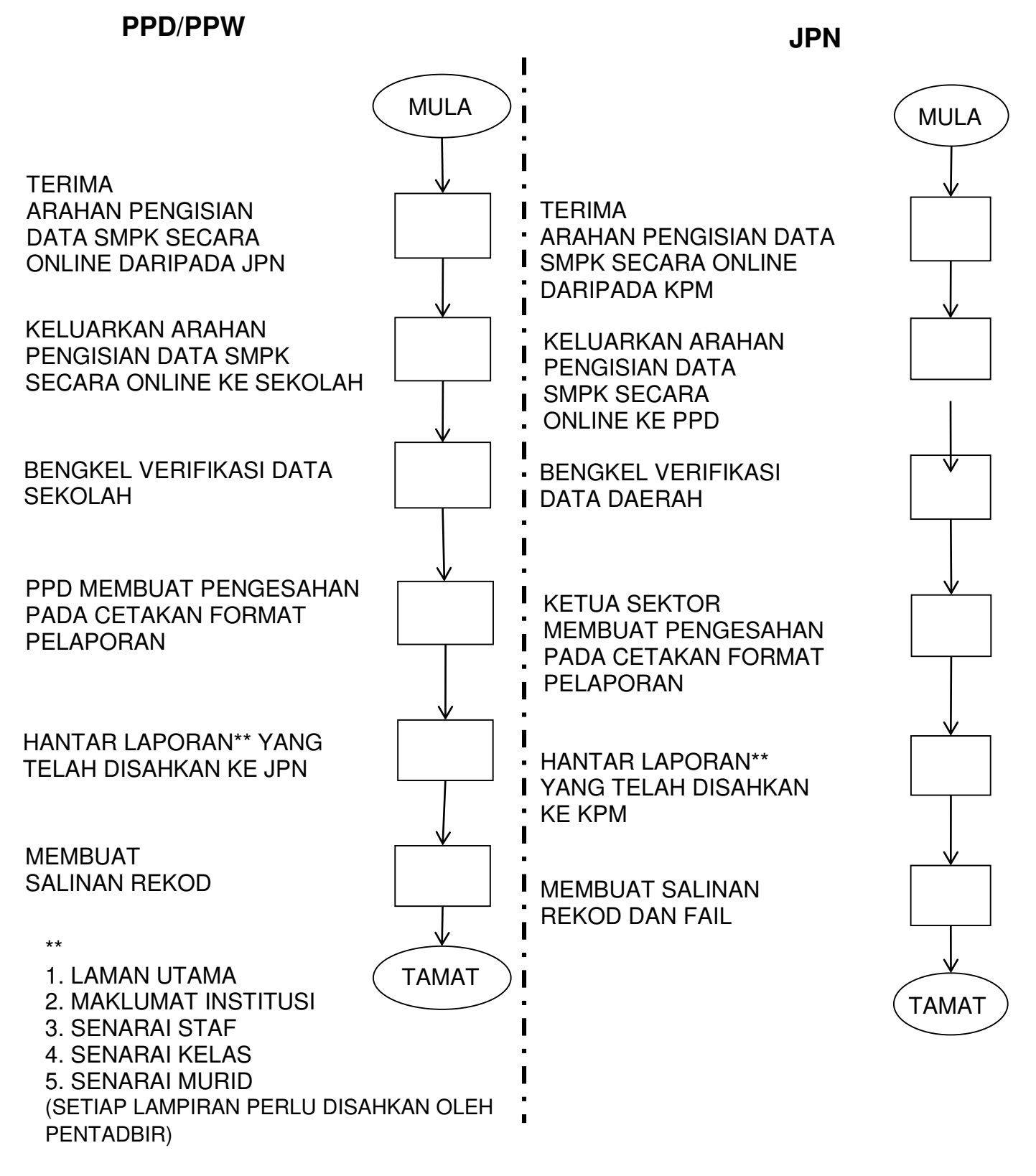

## <span id="page-3-0"></span>**PROSES PENGEMASKINIAN SMPK DI PERINGKAT PPD/JPN**

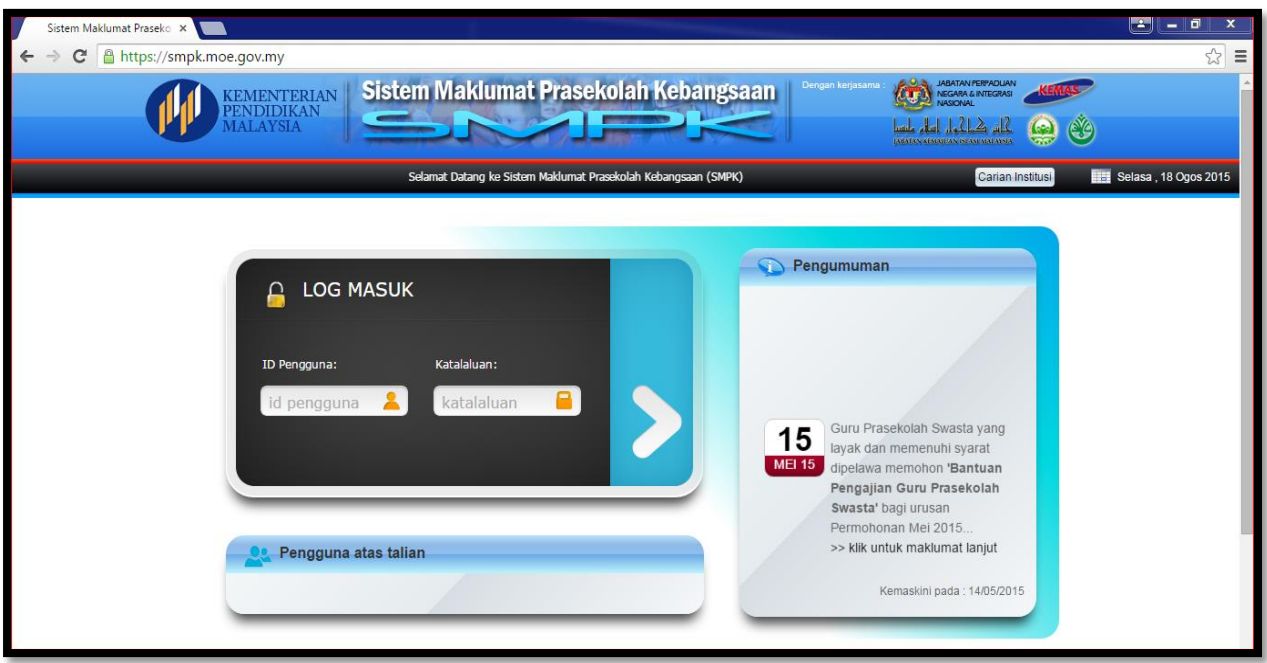

#### <span id="page-3-1"></span>**BUKA LAMAN WEB : https://smpk.moe.gov.my**

#### <span id="page-3-2"></span>**LOG MASUK**

- DENGAN MENGGUNAKAN ID DAN KATALALUAN MASING-MASING

CONTOH ID: JPN01PRA KATALALUAN : XXXXX

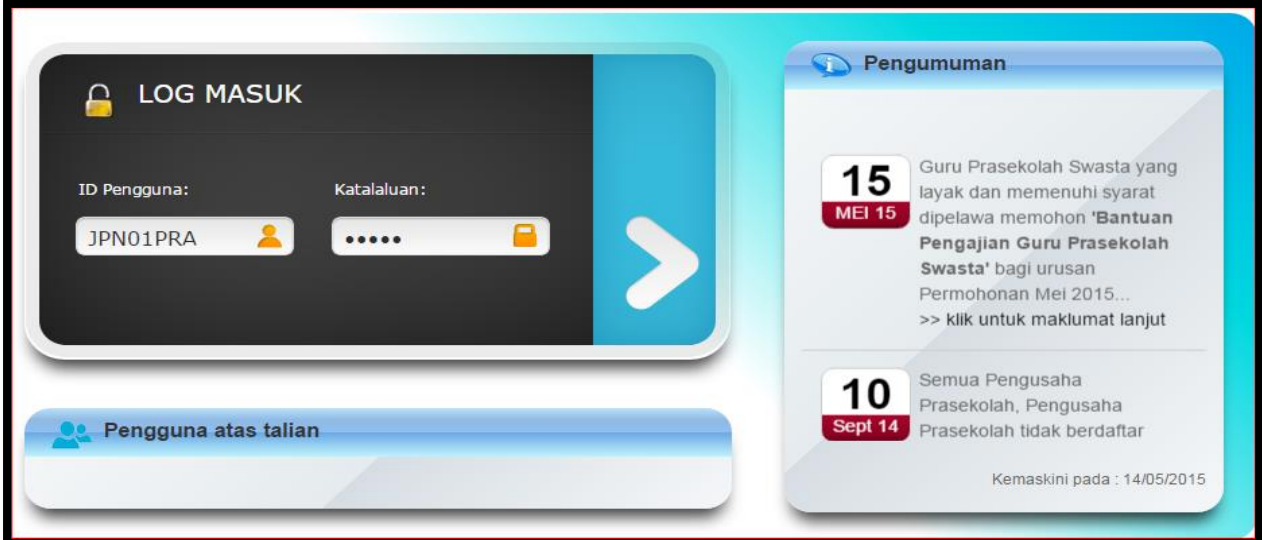

## <span id="page-4-0"></span>**KEMASKINI INSTITUS**I

KLIK PADA :

#### <span id="page-4-1"></span>a) **CARIAN INSTITUSI**

– UNTUK MENYEMAK SENARAI INSTITUSI MENGIKUT KRITERIA TERTENTU

#### <span id="page-4-2"></span>b) **SENARAI INSTITUSI**

– UNTUK MENYEMAK INSTITUSI YANG ADA DIBAWAH SELIAAN PPD / JPN MASING-MASING

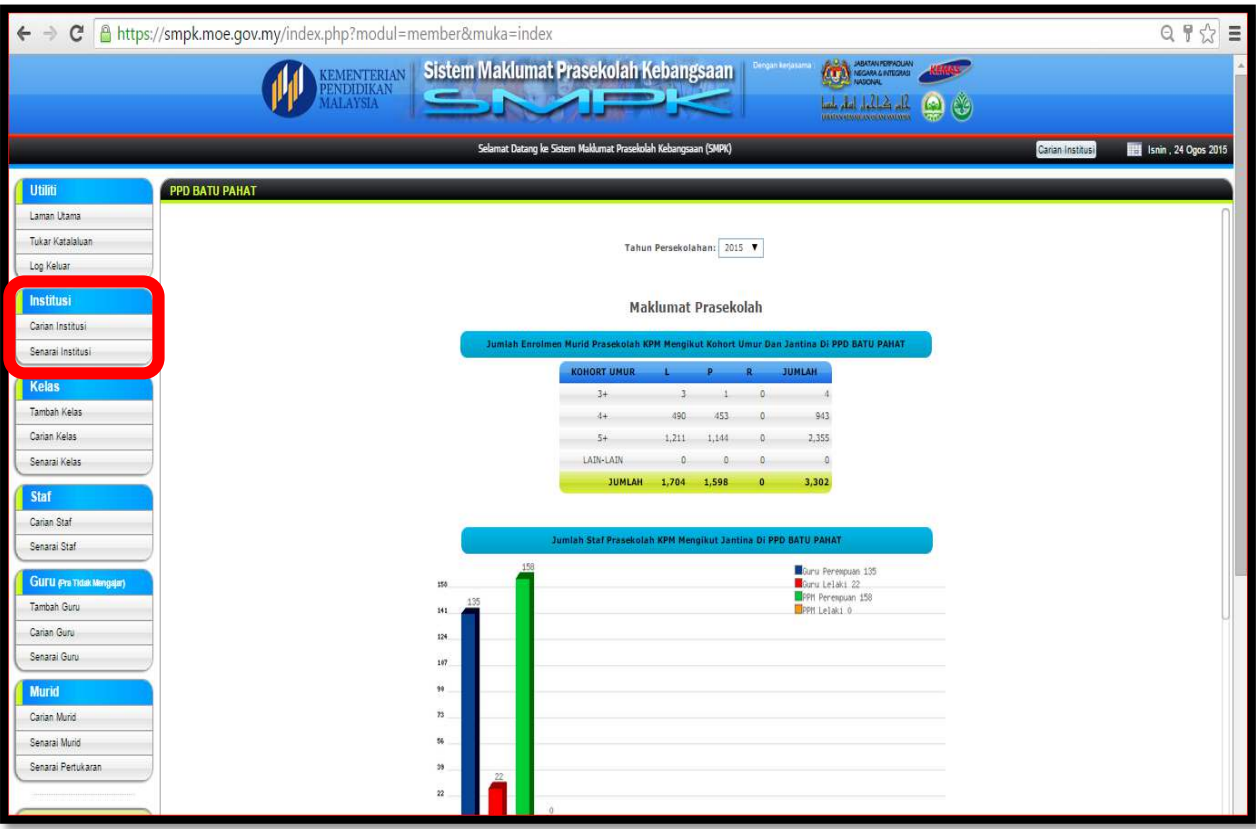

#### KLIK PADA **CARIAN INSTITUS**,

#### PILIH KRITERIA YANG DIPERLUKAN DAN KLIK **MULA CARIAN**

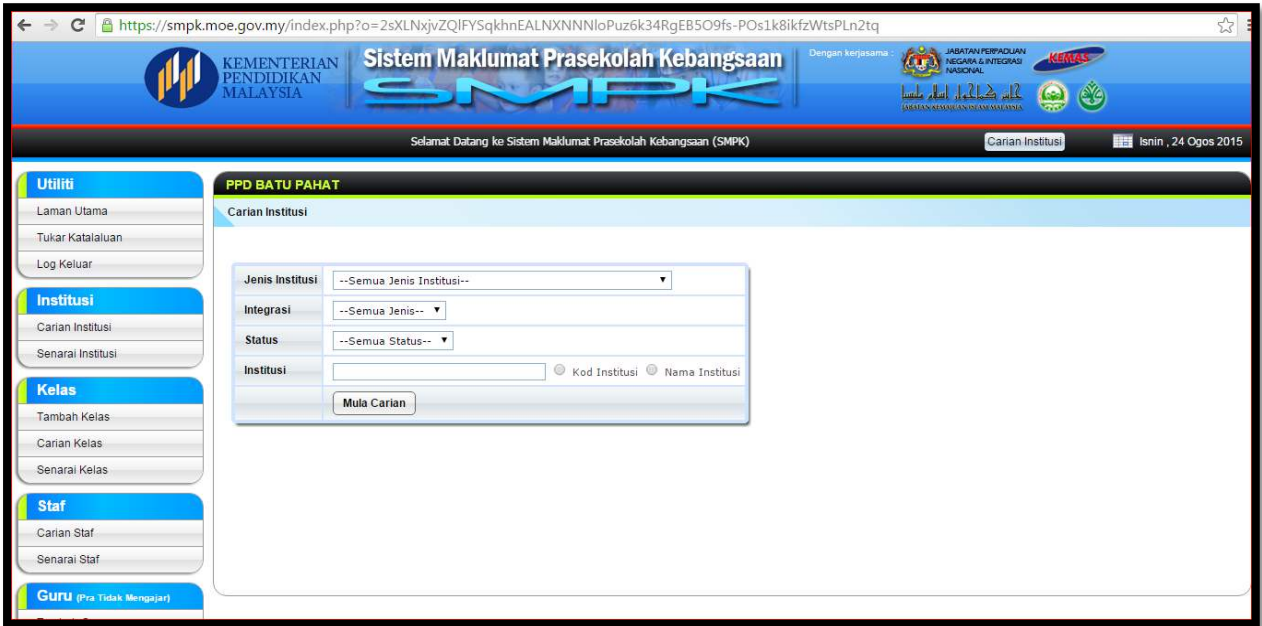

#### **SENARAI INSTITUSI → KLIK PADA NAMA INSTITUSI → PILIH SAMA ADA PAPAR MAKLUMAT INSTITUSI** / **KEMASKINI MAKLUMAT INSTITUSI** / **TAMBAH KELAS** / **PADAM INSTITUSI** / **SENARAI KELAS** / **SENARAI MURID** / **SENARAI STAF**

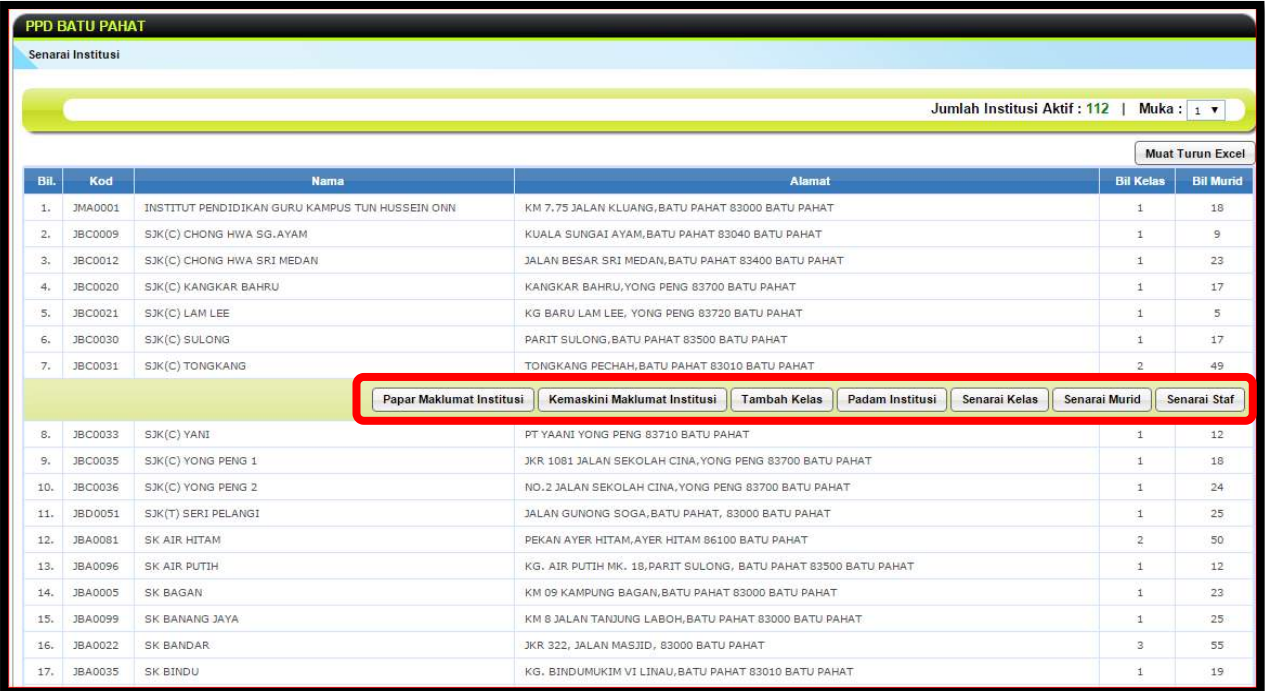

## <span id="page-6-0"></span>**KEMASKINI KELAS**

KLIK PADA :

- <span id="page-6-1"></span>a) **TAMBAH KELAS**
- <span id="page-6-2"></span>– SEKIRANYA ADA PERTAMBAHAN KELAS BARU YANG TELAH DILULUSKAN b) **CARIAN KELAS**
	- UNTUK MEMBUAT CARIAN KELAS BERDASARKAN KRITERIA YANG DIPERLUKAN
- c) **SENARAI KELAS**

– UNTUK MENYEMAK SEMUA KELAS YANG ADA DIBAWAH SELIAAN PPD / JPN MASING-MASING

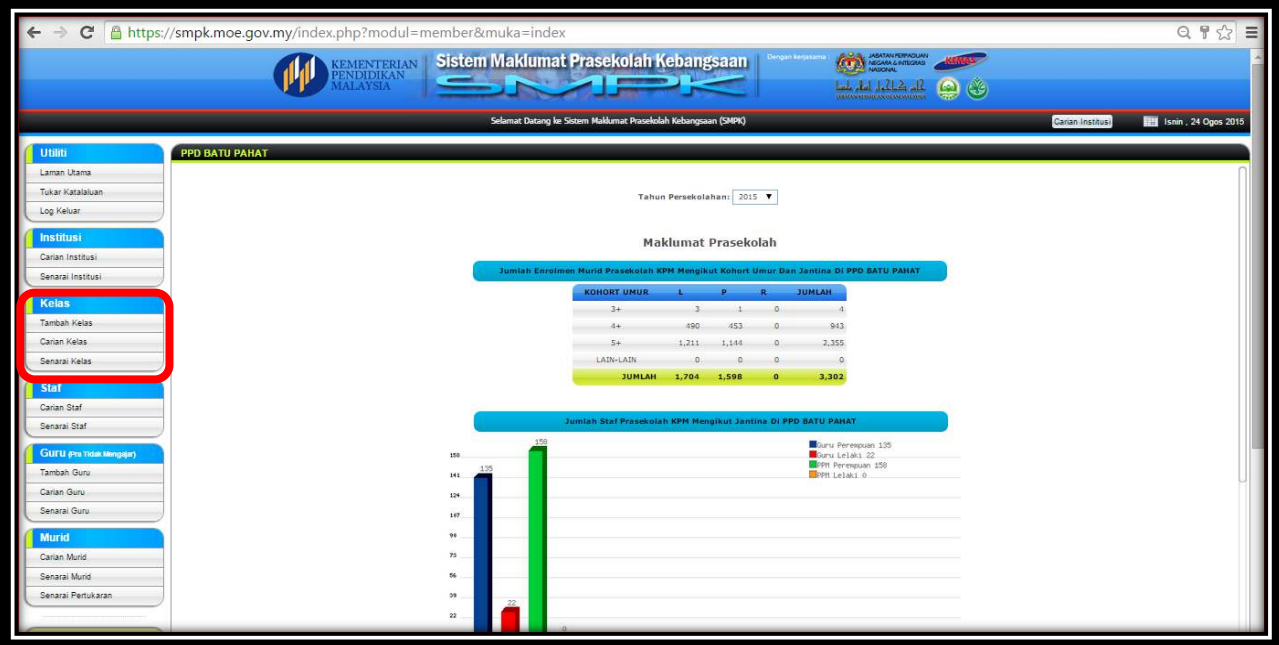

MASUKKAN MAKLUMAT YANG BERKAITAN DALAM CARIAN INSTITUSI DAN KLIK **MULA CARIAN** 

KLIK PADA INSTITUSI YANG BERKENAAN KEMUDIAN KLIK **TAMBAH KELAS**

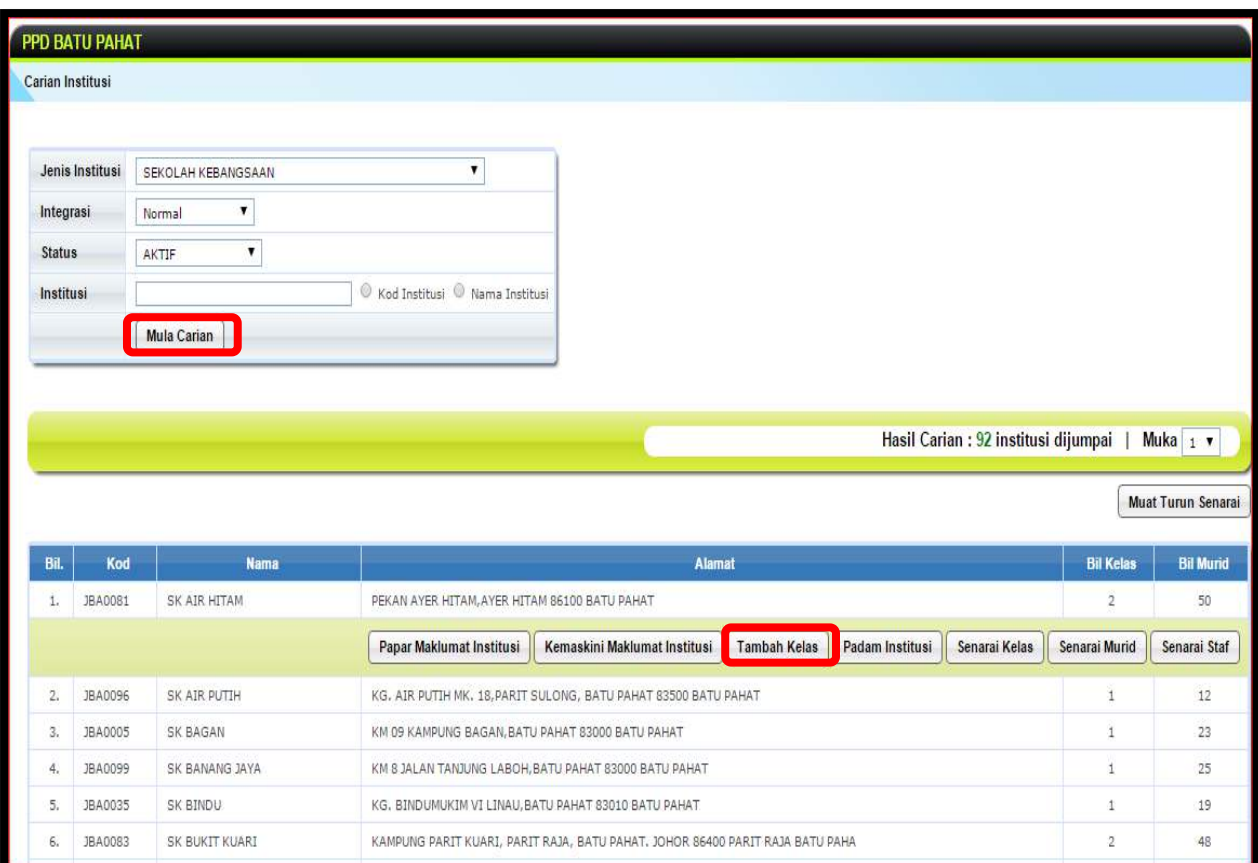

## LENGKAPKAN MAKLUMAT YANG BERKENAAN **SIMPAN**

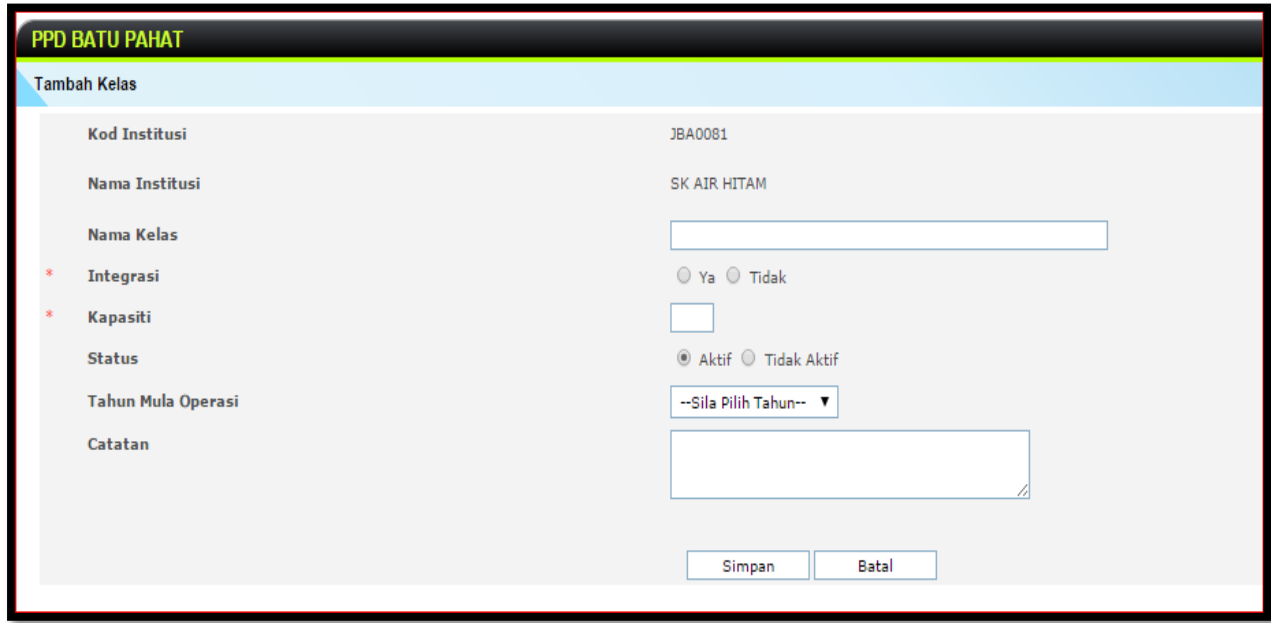

## <span id="page-8-0"></span>**KEMASKINI STAF**

KEMASKINI MAKLUMAT STAF (GURU / PPM) , KLIK PADA :

#### <span id="page-8-1"></span>a) **CARIAN STAF**

– UNTUK MEMBUAT SEMAKAN MENGIKUT KRITERIA TERTENTU

#### <span id="page-8-2"></span>b) **SENARAI STAF**

– UNTUK MEMBUAT SEMAKAN DAN PENGEMASKINIAN STAF DI BAWAH SELIAAN PPD / JPN

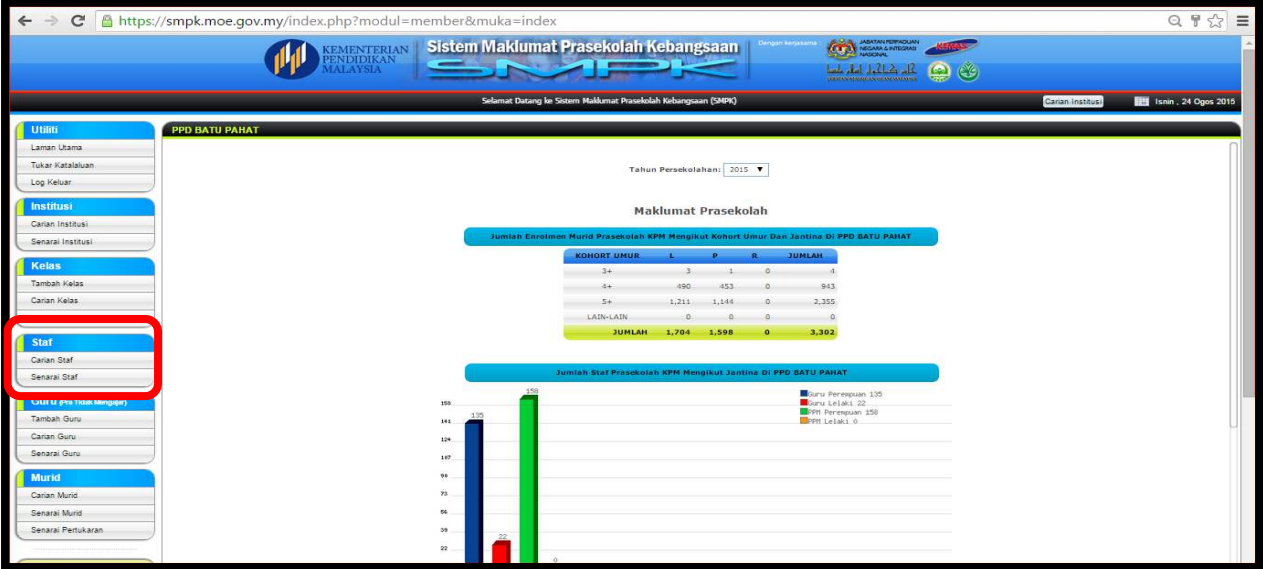

### **CARIAN STAF** → PILIH KRITERIA YANG DIKEHENDAKI → MULA CARIAN

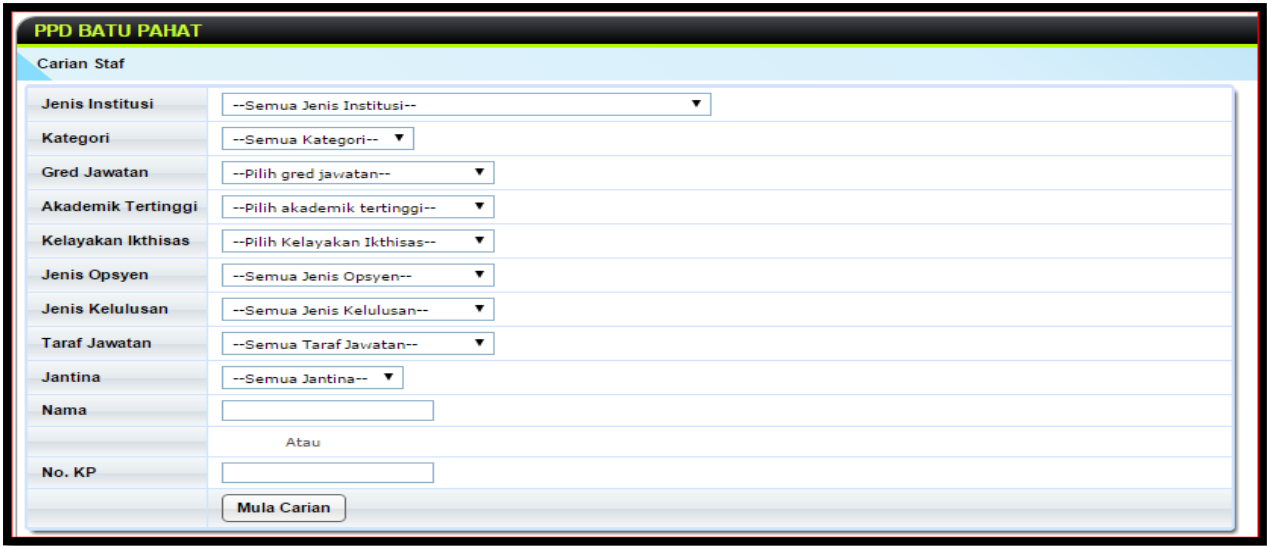

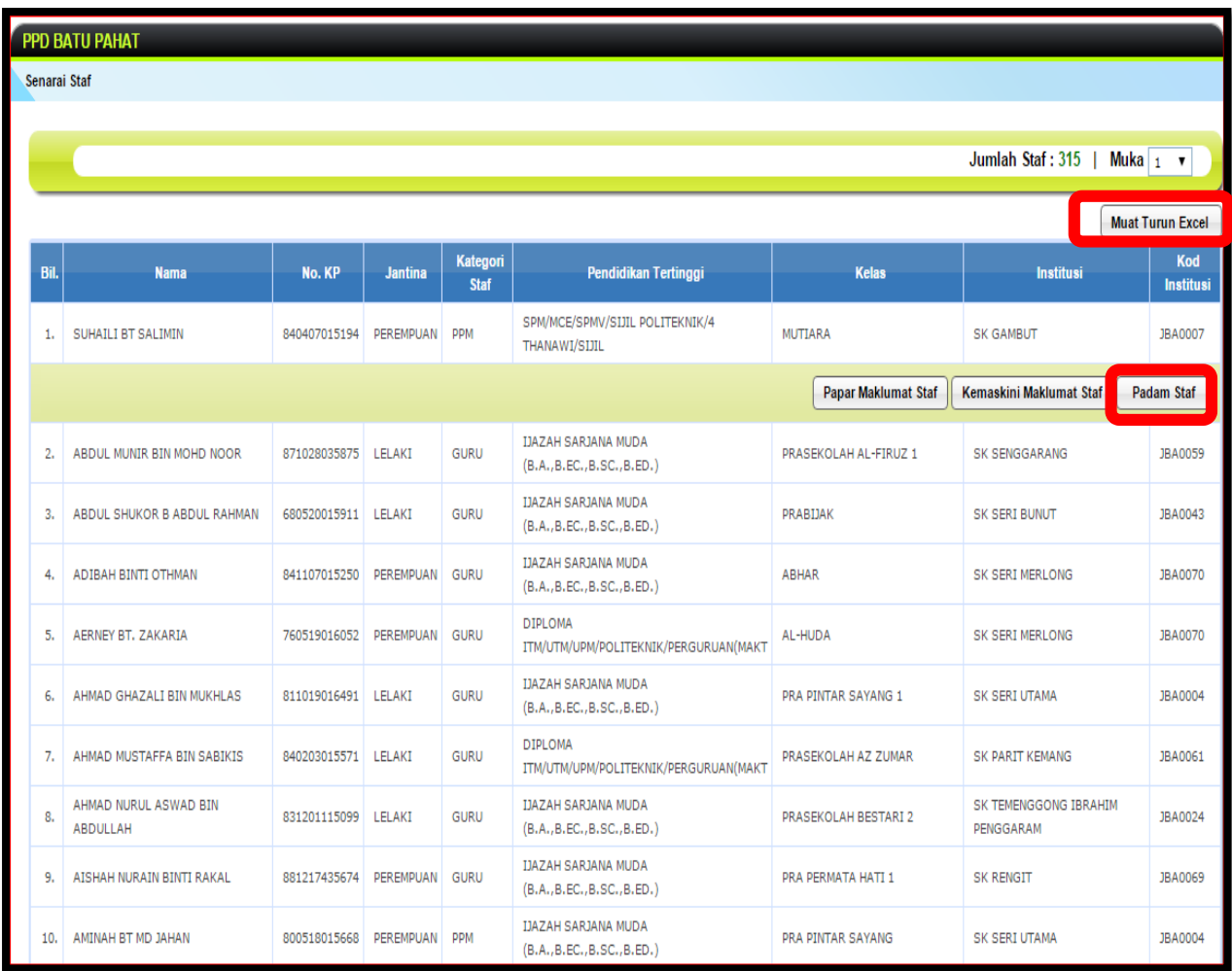

### <span id="page-9-0"></span>**c) MUAT TURUN EXCEL**

- MUAT TURUN DATA DALAM FORMAT EXCEL UNTUK PROSES VERIFIKASI

#### <span id="page-9-1"></span>**d) PADAM STAF**

- SEKIRANYA STAF TERSEBUT TELAH BERPINDAH / BERHENTI

## <span id="page-10-0"></span>**KEMASKINI GURU PRA TIDAK MENGAJAR**

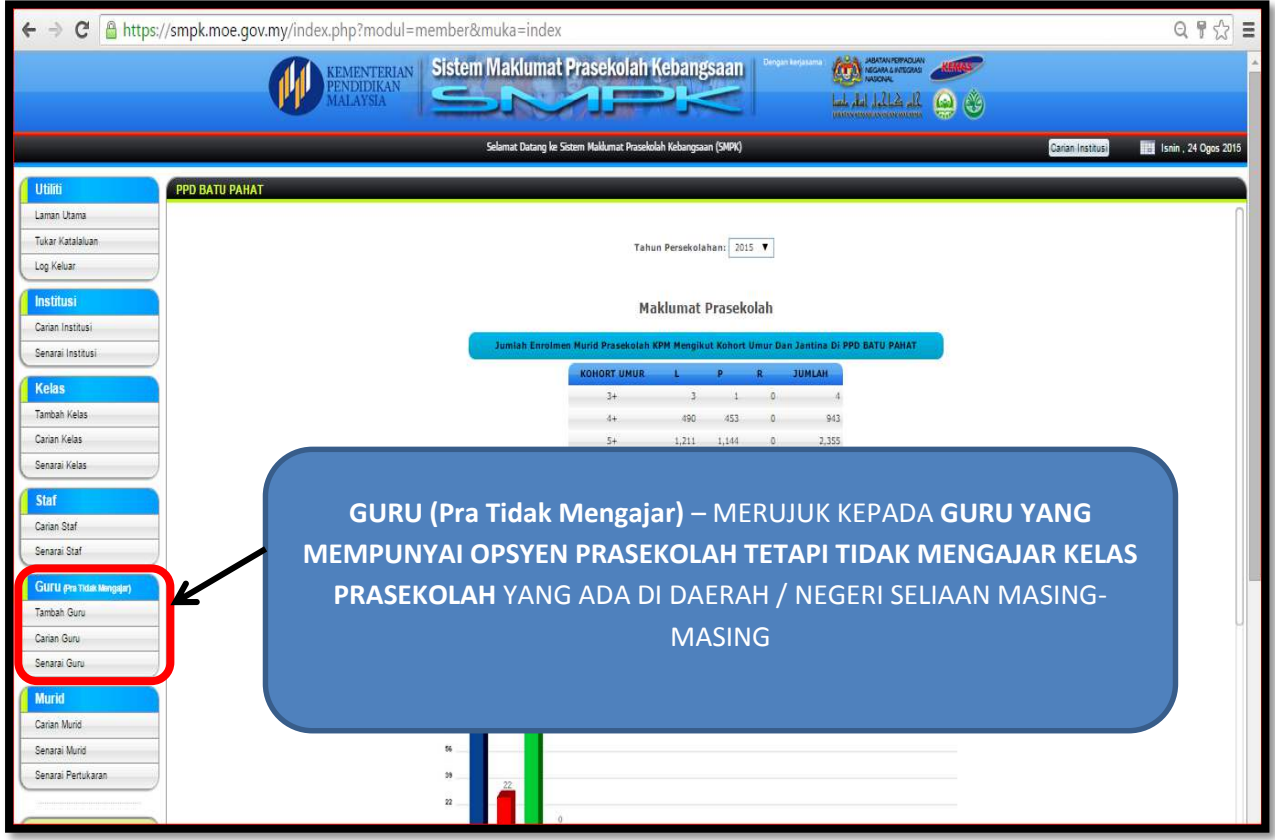

## <span id="page-10-1"></span>**KEMASKINI MURID**

KLIK PADA :

<span id="page-10-2"></span>a) **CARIAN MURID**

– UNTUK MENYEMAK DATA MURID MENGIKUT KRITERIA TERTENTU

<span id="page-10-3"></span>b) **SENARAI MURID**

- UNTUK MENYEMAK DAN MENGEMASKINI MAKLUMAT MURID

### <span id="page-10-4"></span>c) **SENARAI PERTUKARAN**

– UNTUK MENYEMAK STATUS PERMOHONAN MURID BAHARU MASUK - UNTUK MEMBUAT PENGESAHAN PERMOHONAN PERTUKARAN MURID

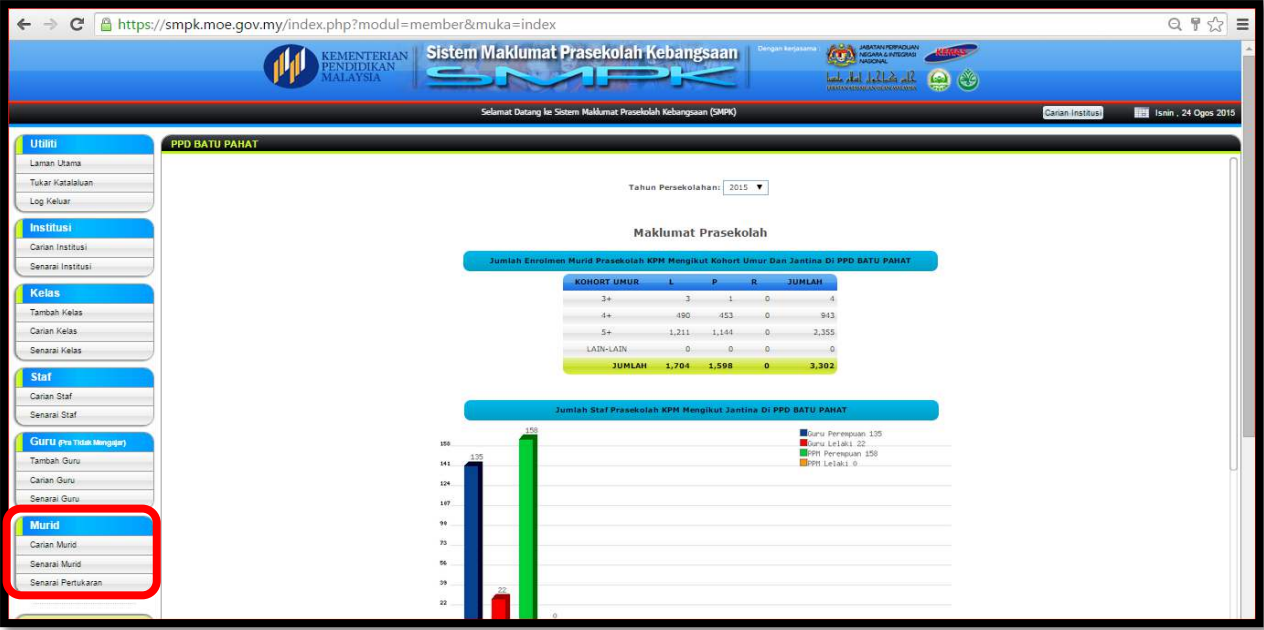

## <span id="page-11-0"></span>d) **SENARAI PERTUKARAN MURID**

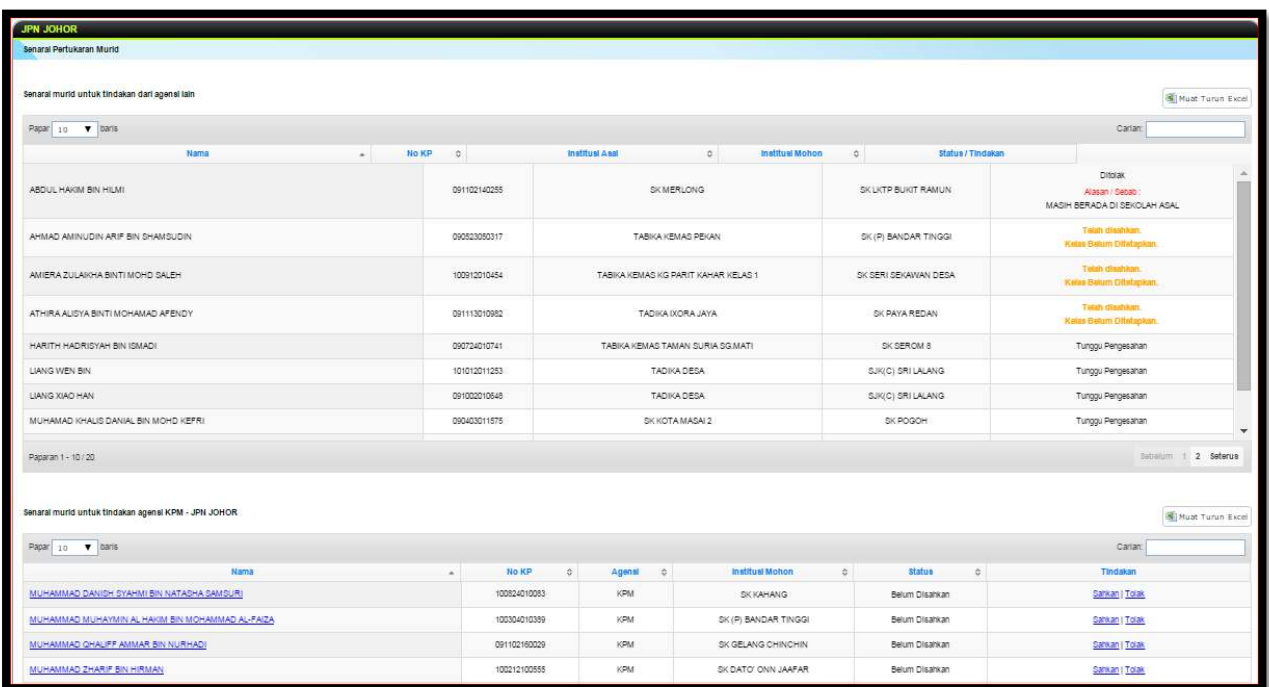

#### BAGI CAPAIAN PERINGKAT JPN TERDAPAT BEBERAPA MENU TAMBAHAN IAITU :

- a) **DAFTAR INSTITUSI** SEKIRANYA ADA PERTAMBAHAN INSTITUSI BARU YANG TELAH DILULUSKAN
- **b) CARIAN PELUASAN KELAS**
- c) **SENARAI PELUASAN KELAS BELUM BERFUNGSI**
- **d) TAMBAH PELUASAN KELAS**

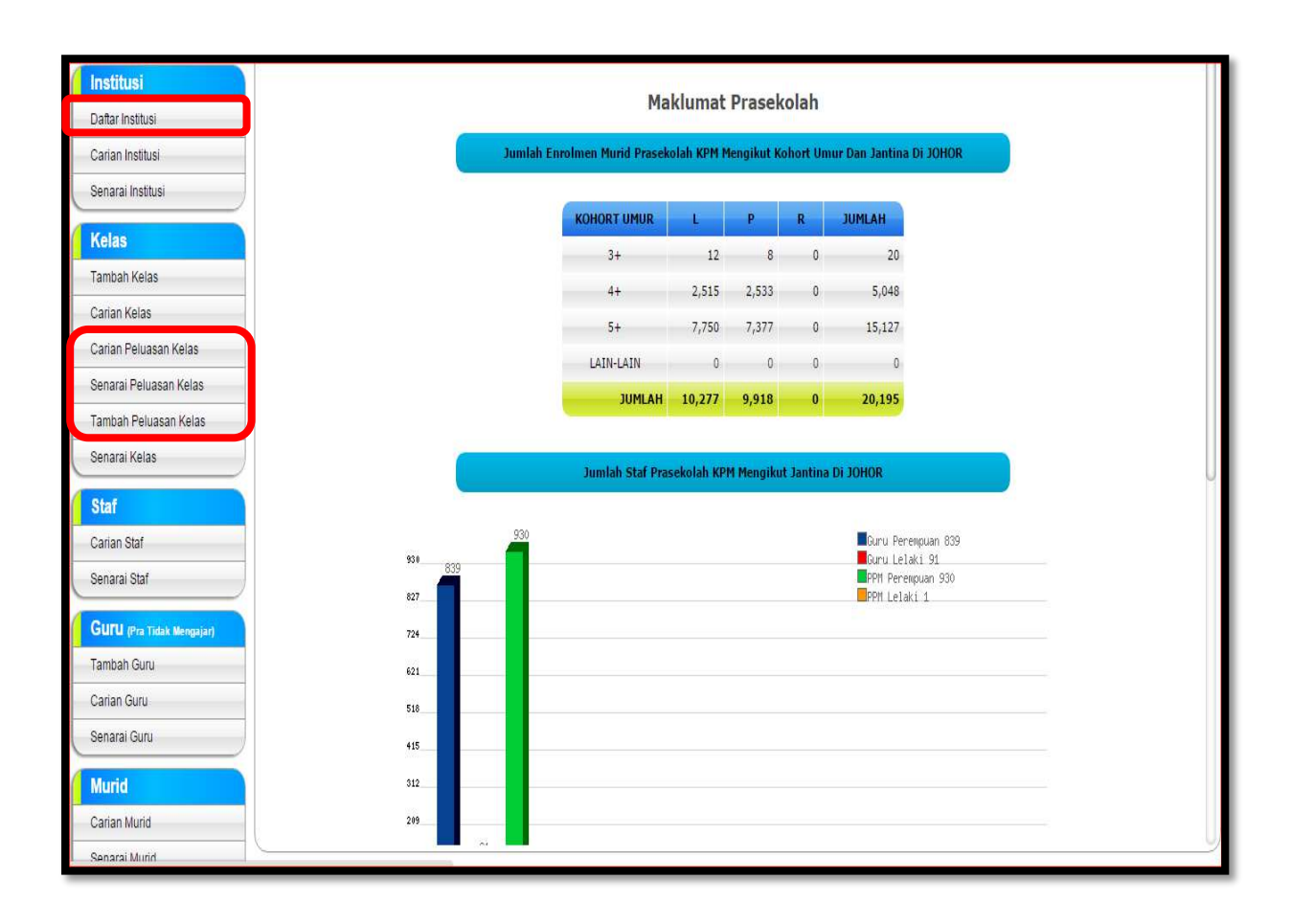

# <span id="page-13-0"></span>**PANDUAN VERIFIKASI**

## **PROSES VERIFIKASI**

#### BUKA LAMAN WEB : **smpk.moe.gov.my**

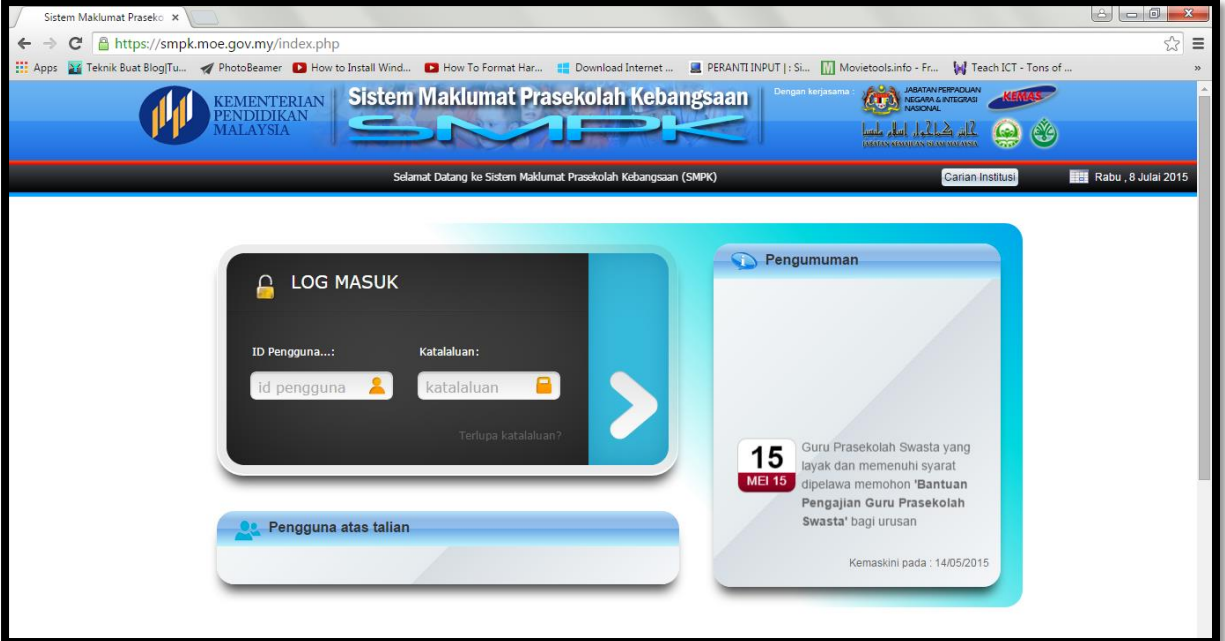

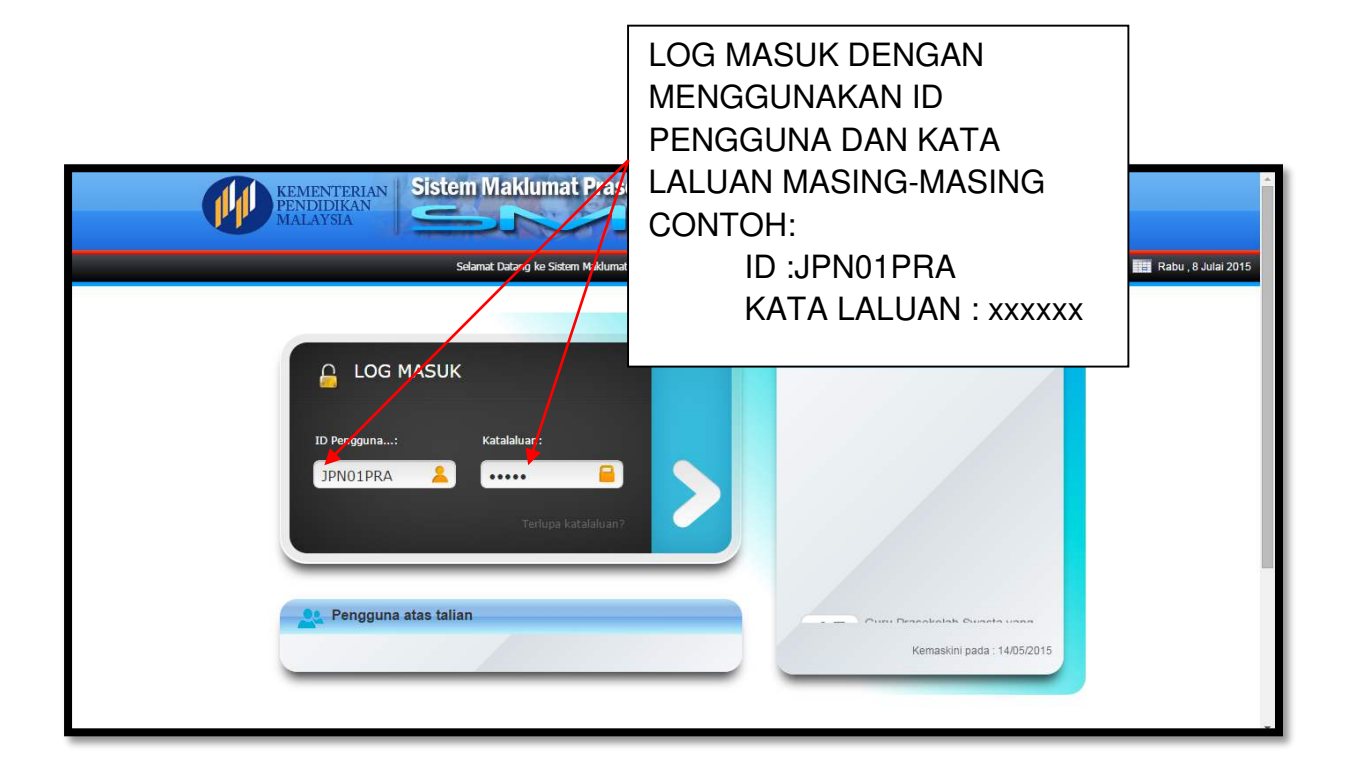

## **VERIFIKASI MAKLUMAT INSTITUSI**

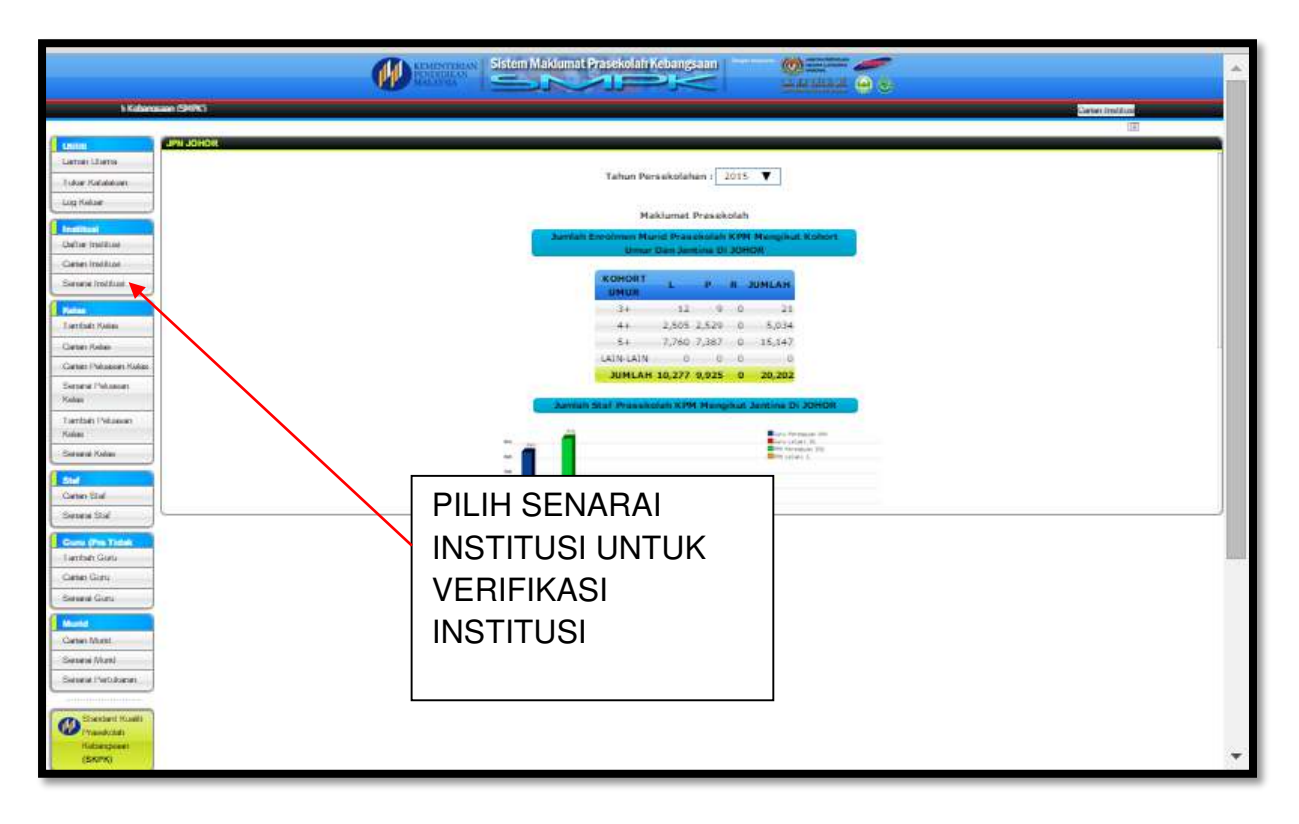

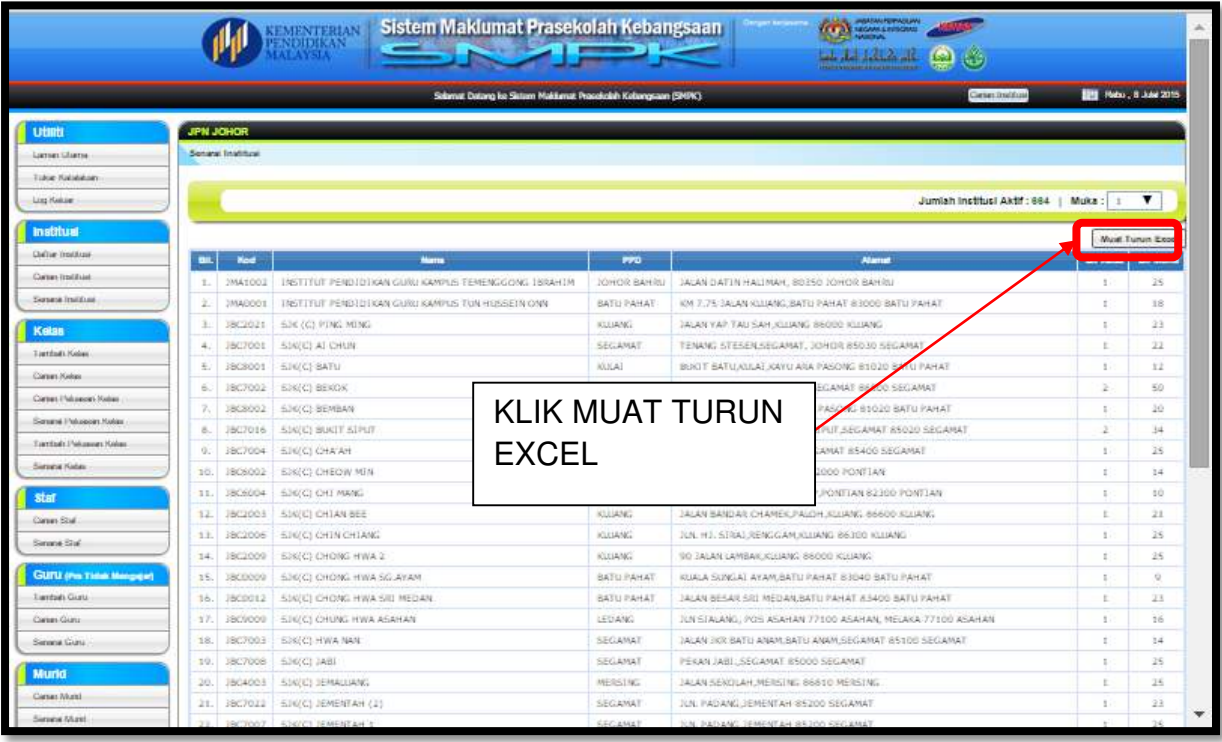

## BUKA EXCEL YANG TELAH DIMUAT TURUN

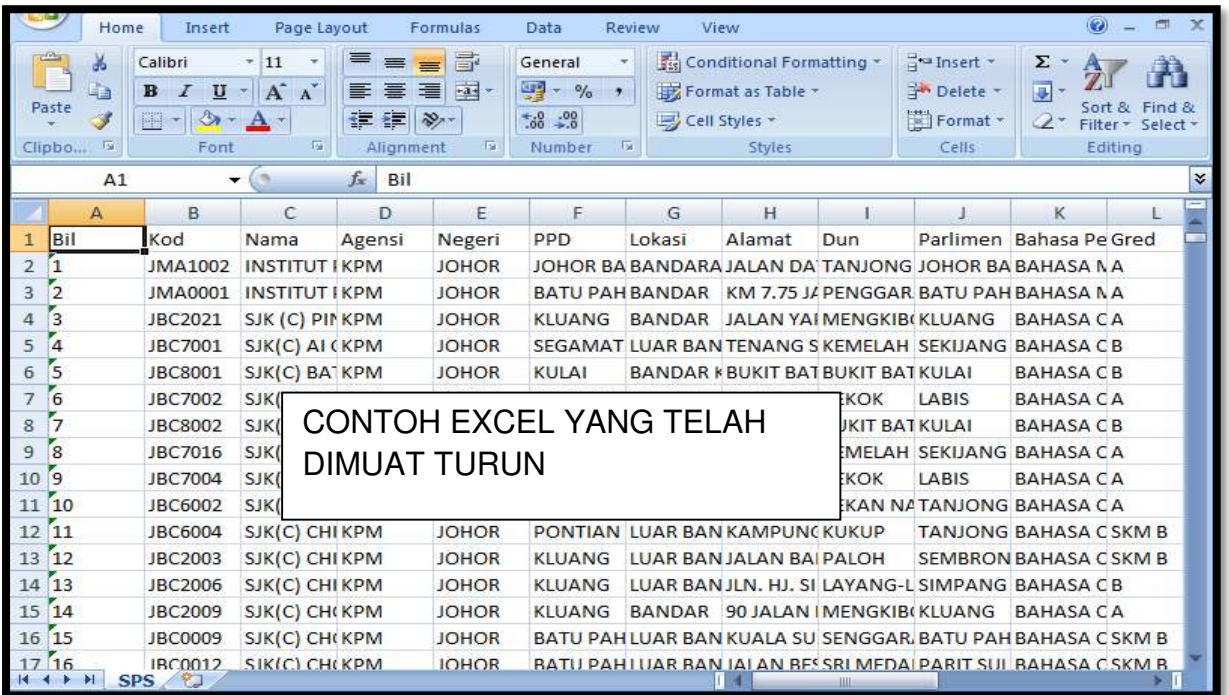

## *FILTER* SETIAP *FIELD* UNTUK KENAL PASTI MAKLUMAT YANG TIDAK LENGKAP

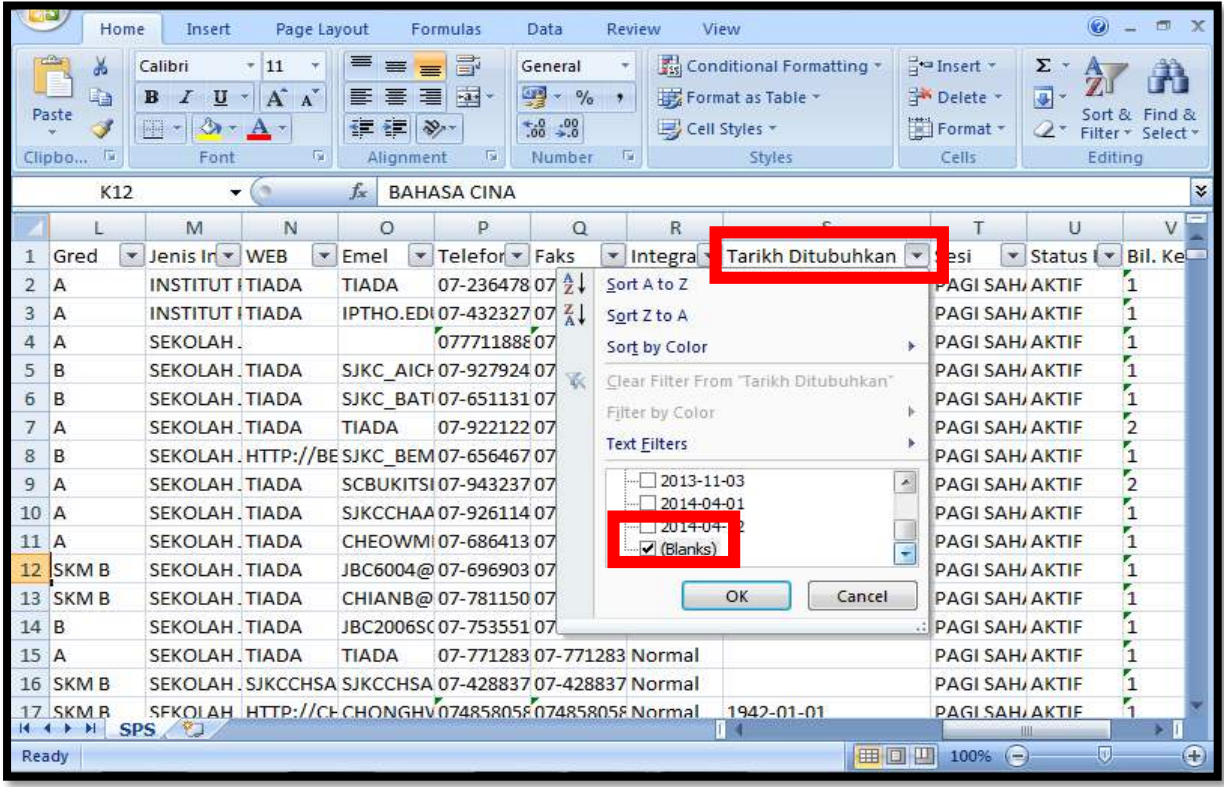

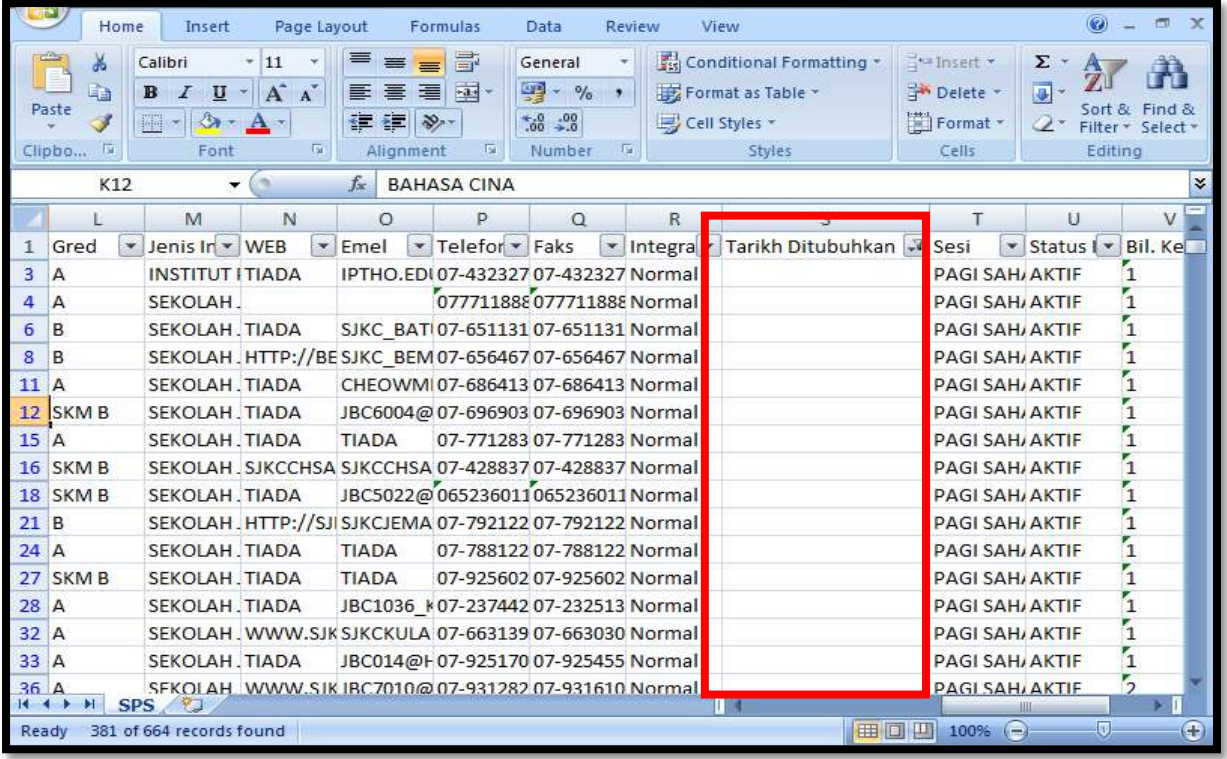

## MAKLUMAT YANG TIDAK LENGKAP PERLU DIKEMASKINI DALAM SISTEM.

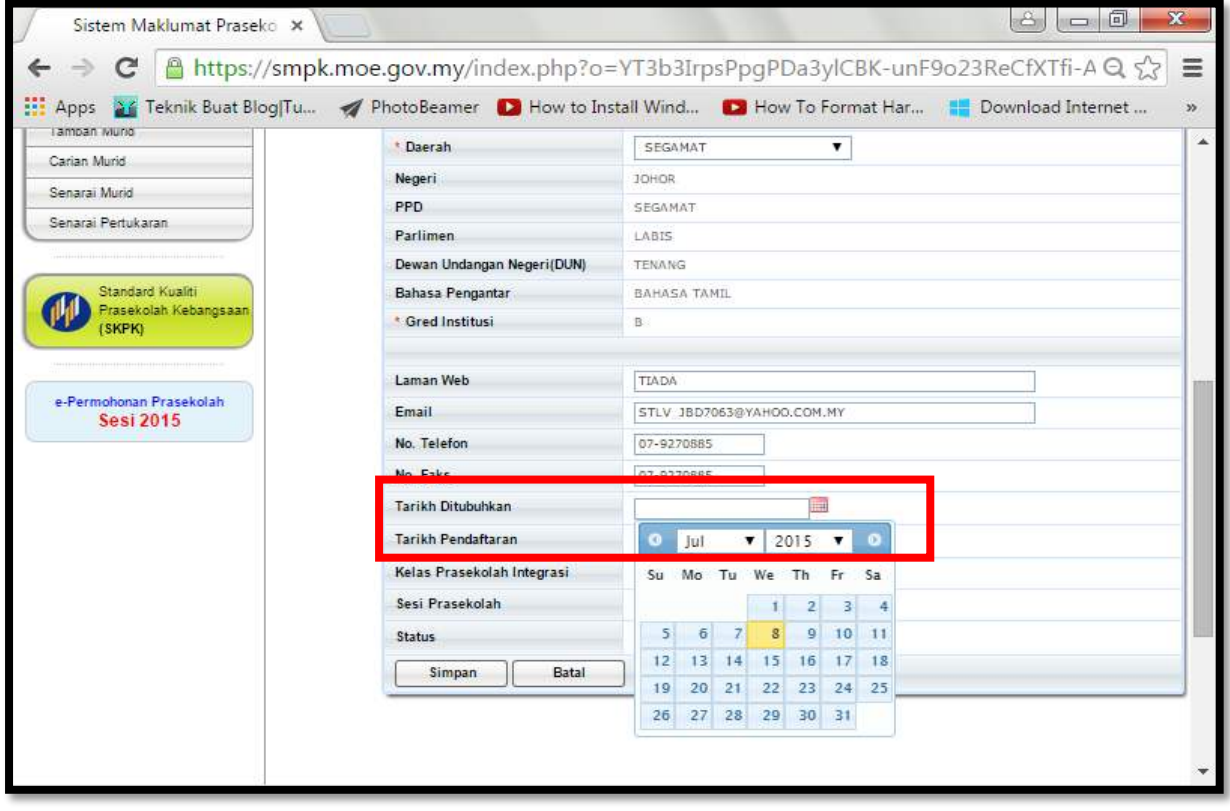

## ULANG LANGKAH YANG SAMA UNTUK VERIFIKASI DATA STAF DAN MURID

#### CONTOH VERIFIKASI DATA STAF

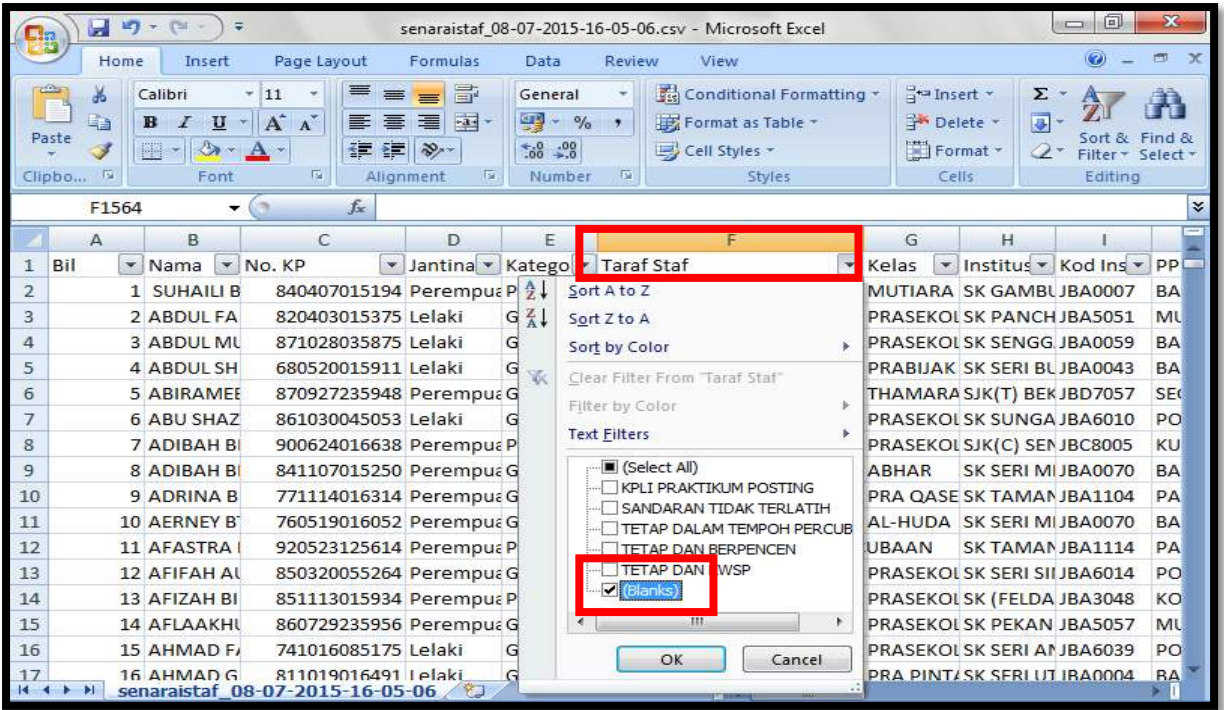

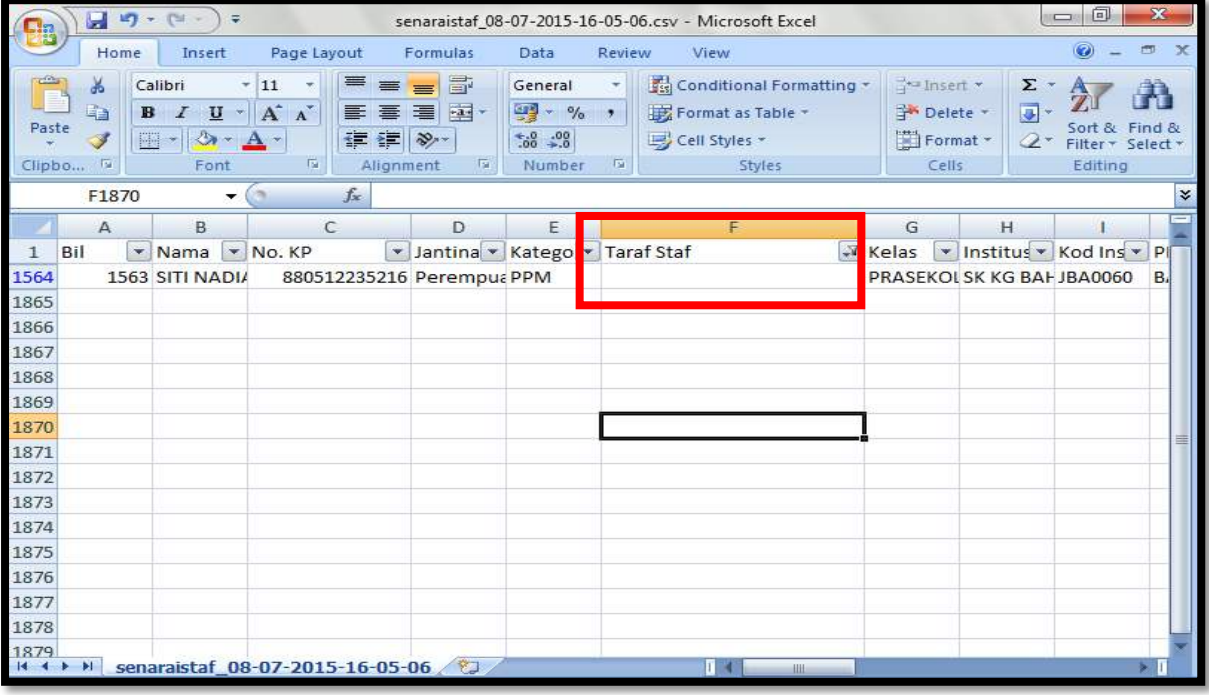

## **CONTOH VERIFIKASI DATA MURID**

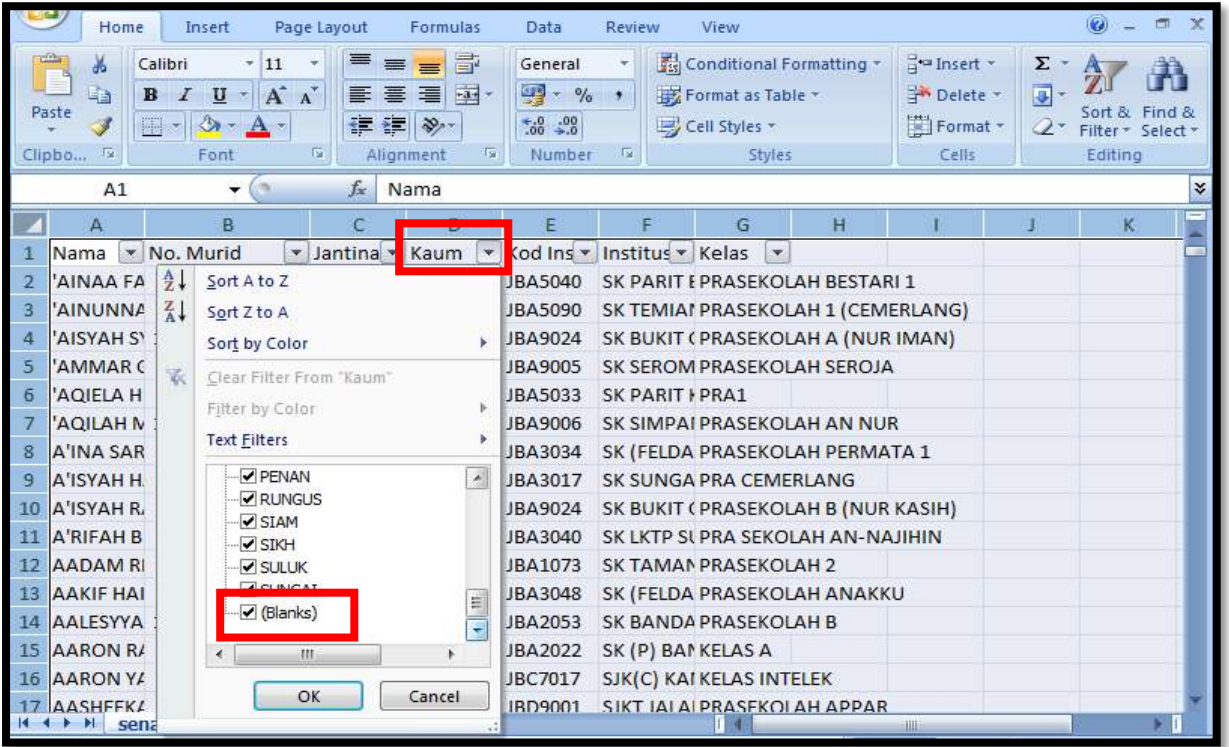

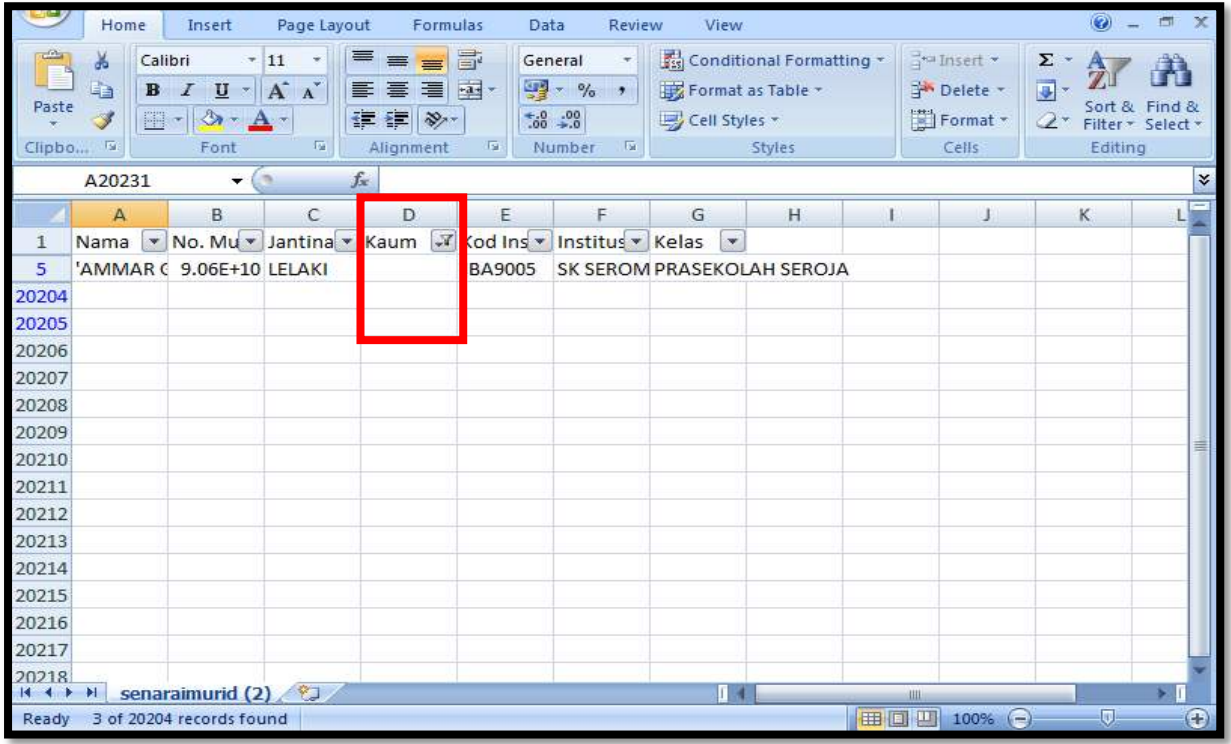

## <span id="page-20-0"></span>**DEFINISI VARIABLE DALAM SMPK**

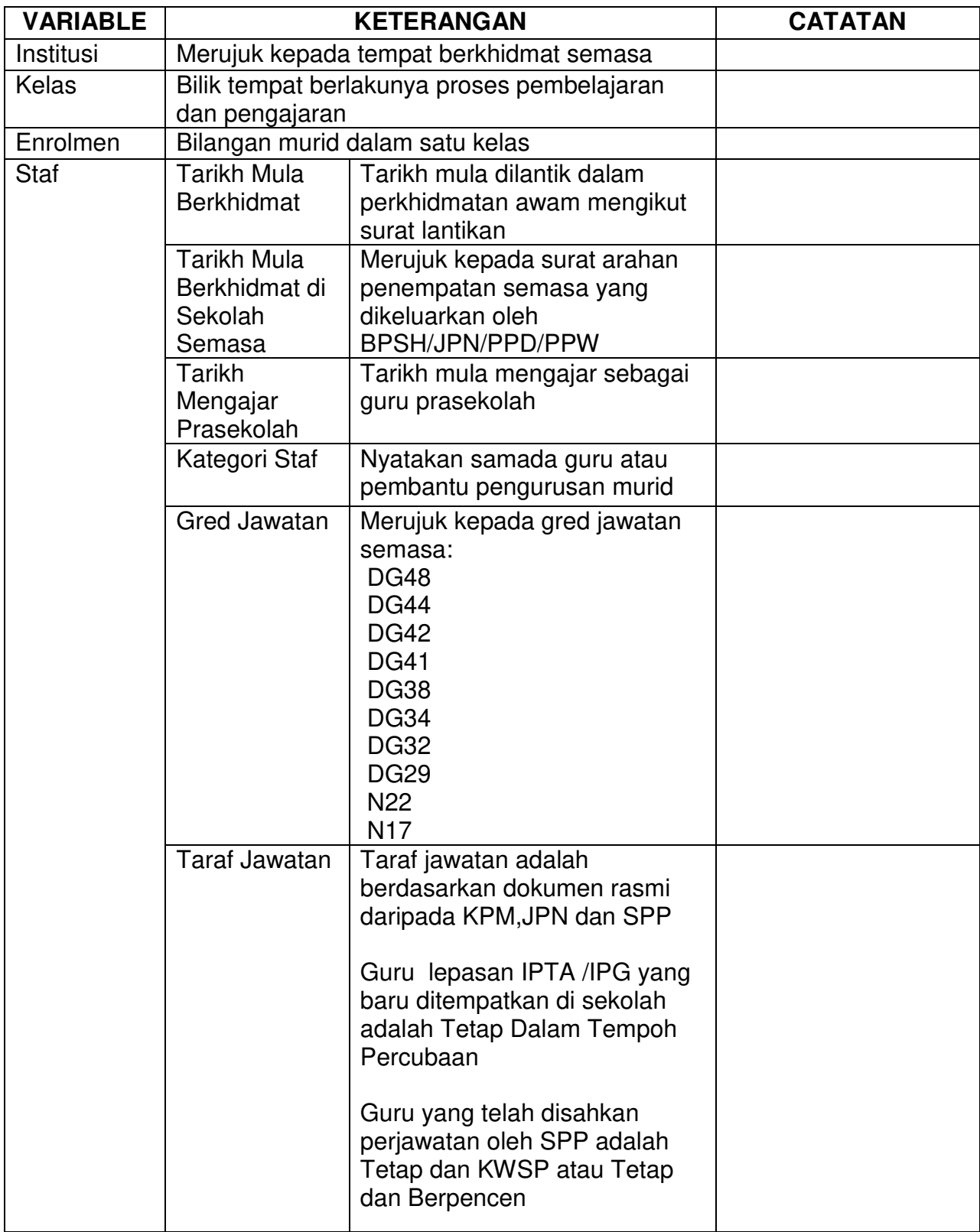

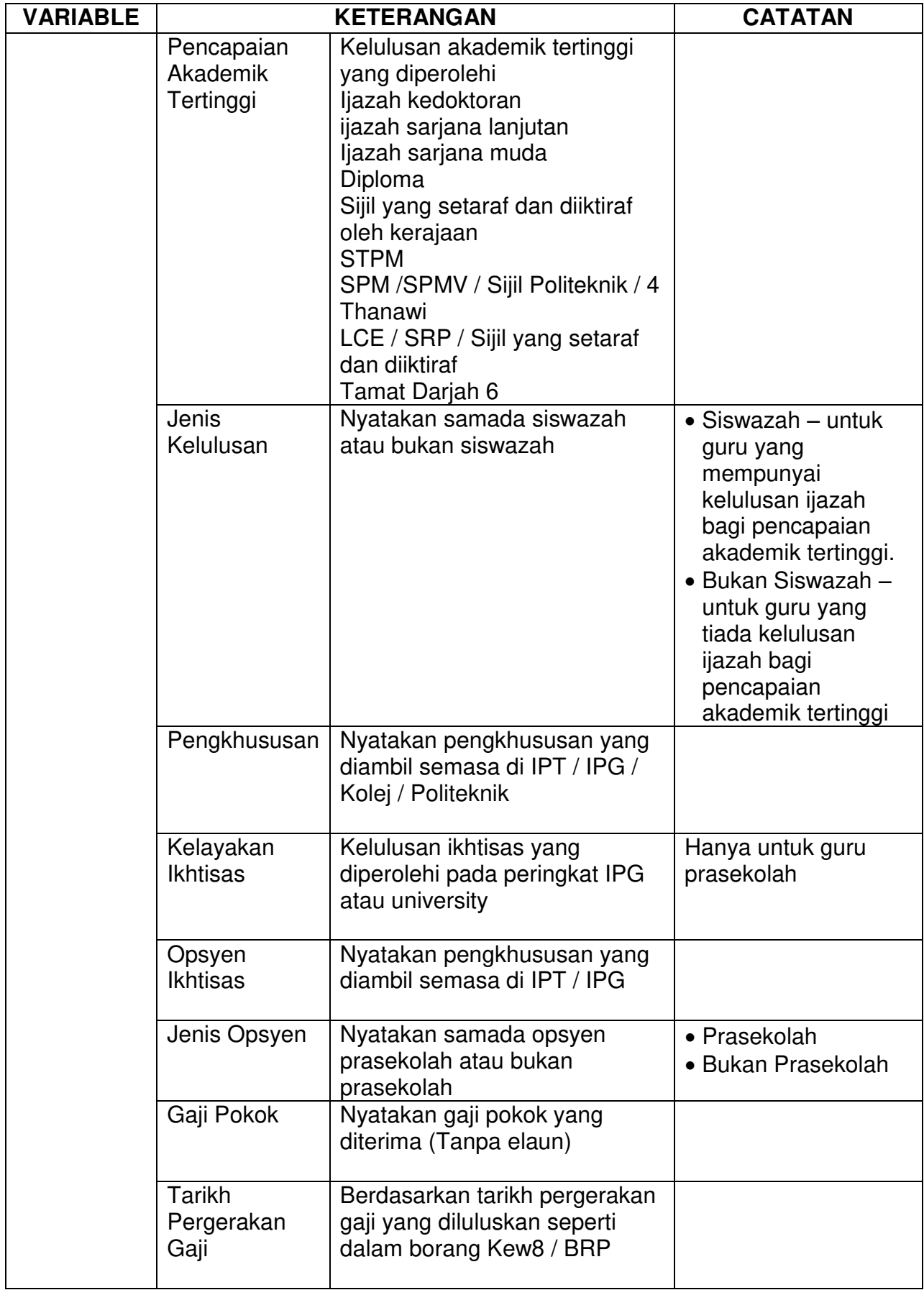

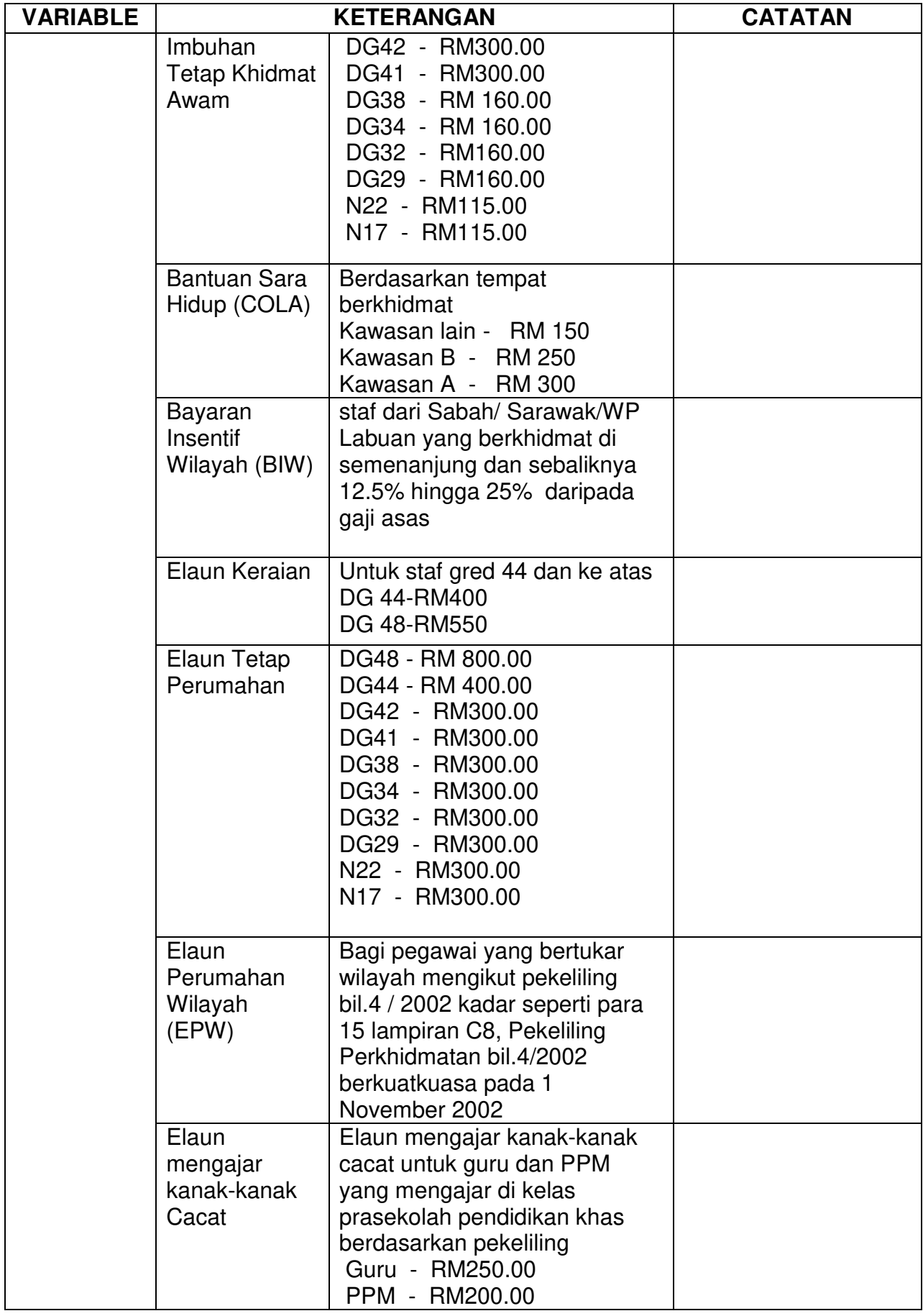

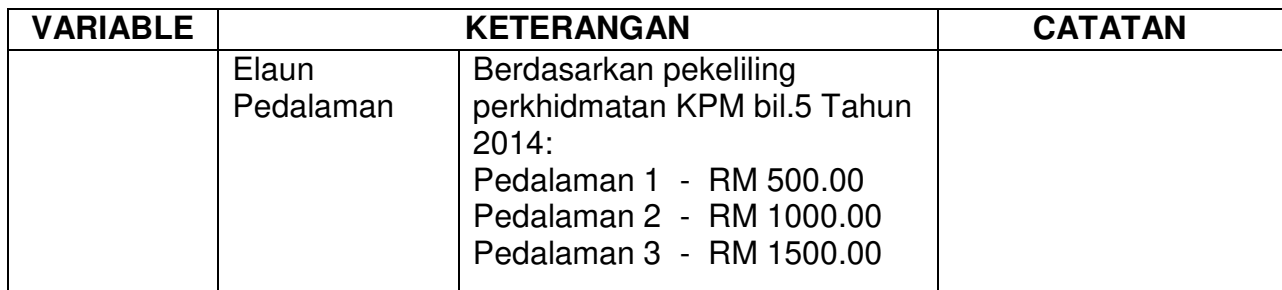

## <span id="page-24-0"></span>LAMPIRAN

## **KAWASAN A**

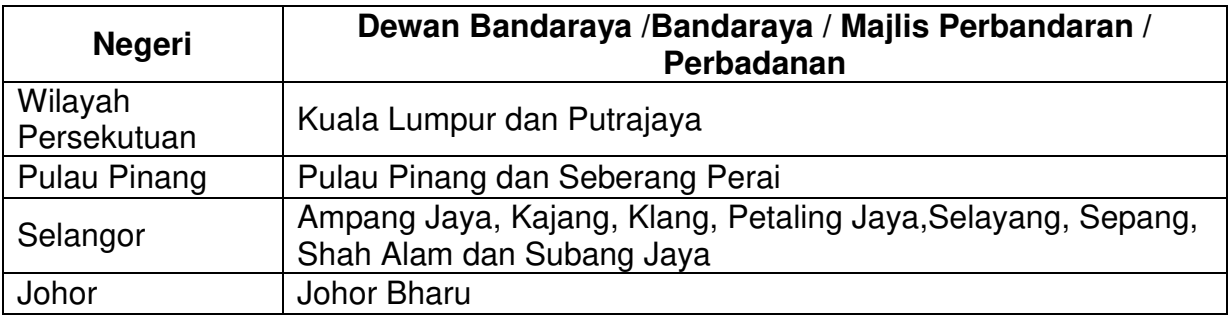

## **KAWASAN B**

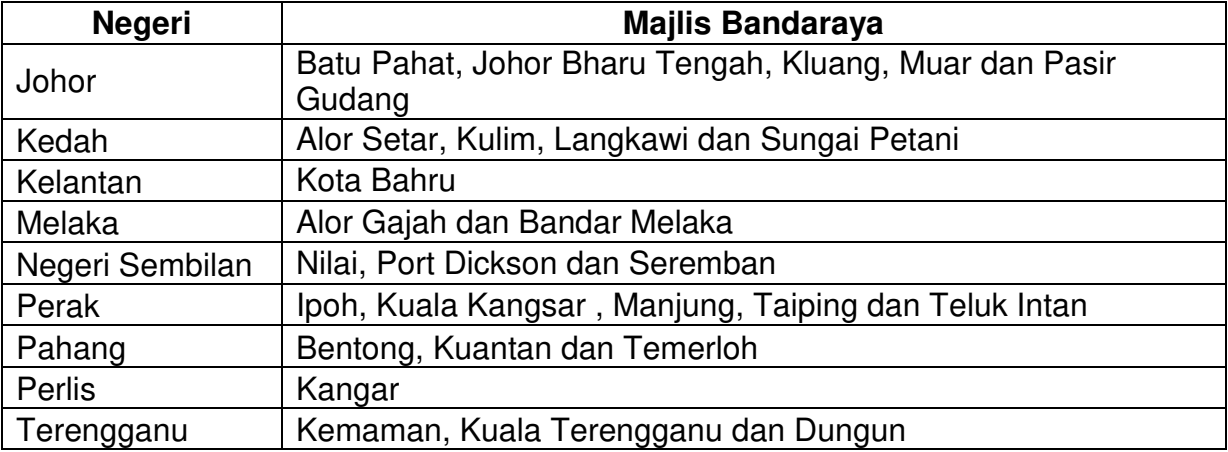